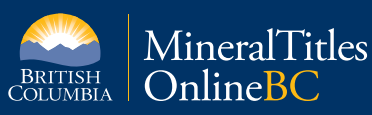

# <span id="page-0-4"></span><span id="page-0-2"></span><span id="page-0-1"></span><span id="page-0-0"></span>**Quick Reference Guide to Internet Mapping Framework 2: General Functions**

<span id="page-0-3"></span>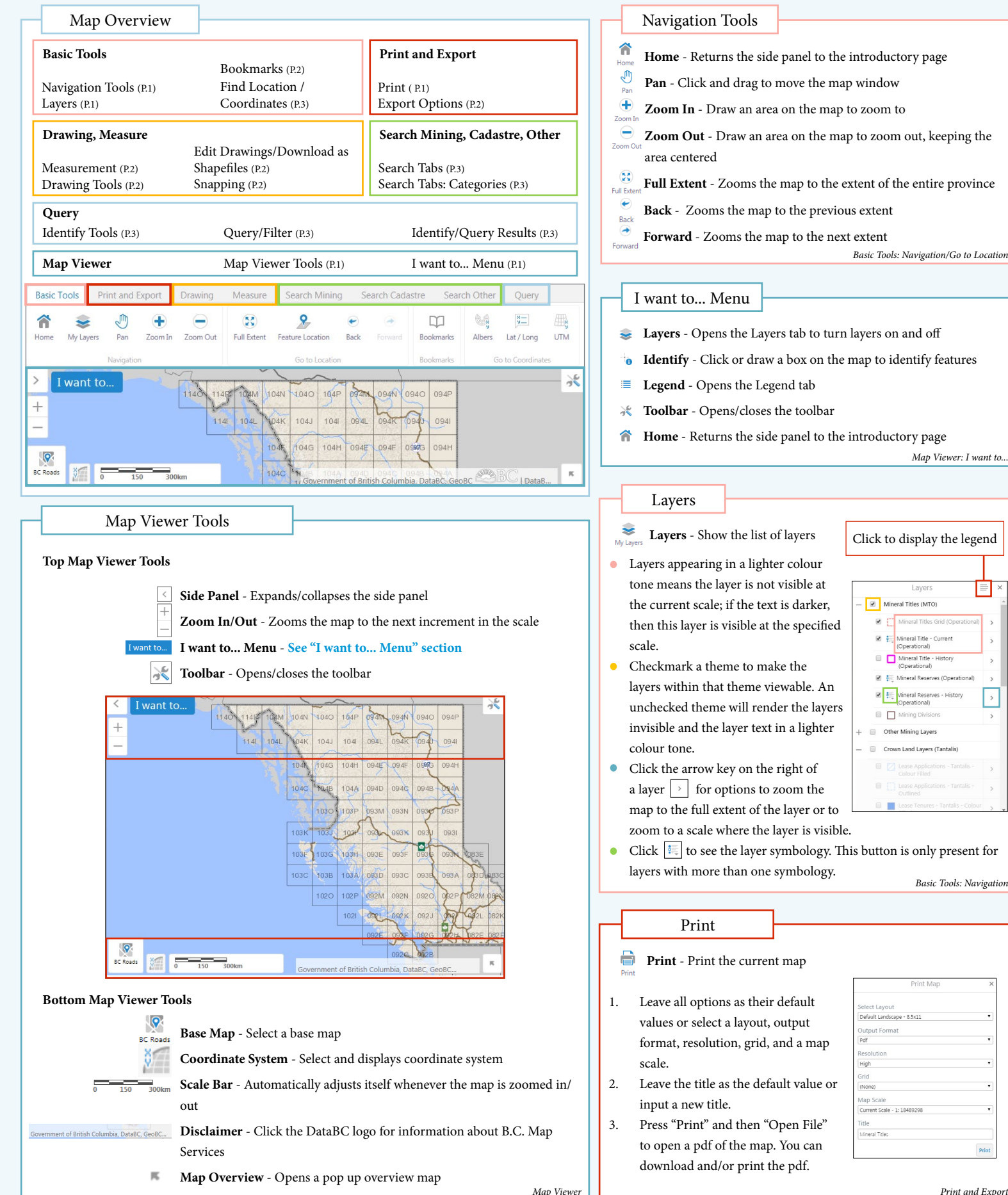

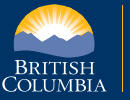

## MineralTitles BRITISH OnlineBC

# **Quick Reference Guide to Internet Mapping Framework 2: General Functions**

#### <span id="page-1-0"></span>Measurement

- 昷 **Measurement** - Measure distance or area/perimeter Dis
- 1. Choose one of the options to measure: "Distance" or "Area". The Area tool also measures the perimeter.
- 2. Leave the units of measurement as their default values of "Meters (m)" and "Hectares Meters (m) (ha)" or choose different units from the drop down menu. Hectares (ha) v
- 3. You can choose to snap the ends of your points to features by clicking "Enabling Snapping". [See "Snapping" for more information.](#page-1-3)
- 4. Click on the map to start your measurement. Each click represents a corner of your line/polygon. Double click to stop editing your feature. The "Measurement Results" table will pop up. Click on the map again to make a new measurement.
- 

Switch to List

 $\Omega$ 

 $\pmb{\mathrm{v}}$ 

L.

5. The total length/area/perimeter and line lengths are displayed on the map. Changing the unit of measurement for either "Distance" or "Area" will result in unit changes for all features on the map.

Measurement Results (5)

31.2137\*

N 58 7863\*

185.5802° S 84.4198° W

207.4465° S 62.5535° W

<span id="page-1-3"></span><span id="page-1-2"></span>293.2861° S 23.2861° E

View information about different polygons/lines by clicking on the tabs at the top.

You can sort the table columns by ascending order, descending order, or whether the total

**Measurement Results (Table)** - Displays information on each measurement

value of a polygon/line should be listed first.

245,604.36

107,380.85

14.085.463.4187 7.525.888.2004

-13.920.970.9338 7.625.562.0852 59.308.95

 $-14,027,371.2772$  7,615,166.6494 49,499.19

 $-14,106,254.2904 \qquad 7,574,196.4022 \qquad 29,505.27$ 

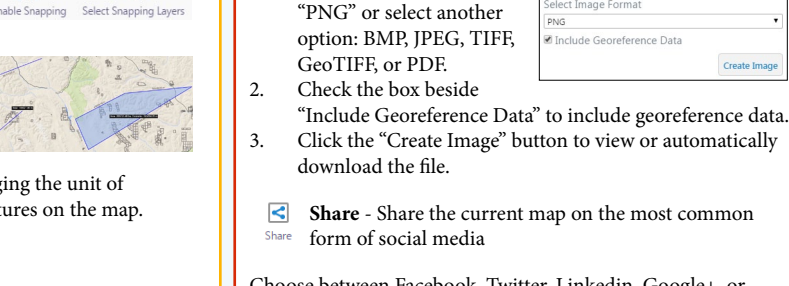

1. Leave the Image Format as its default value

<span id="page-1-5"></span>Export Options

Choose between Facebook, Twitter, Linkedin, Google+, or Email to share your current map

 **GeoTIFF Image** - Export to a GeoTIFF URL

**Export** - Export the current map as an image

Export a link to a downloadable GeoTIFF Image

*Print and Export*

Export a Map Image

#### **Measurement Results (List)**

1. Click on a row to highlight and zoom to the feature. The side panel will display more details about the particular feature.

2. Click the Panel Actions Menu for options to open an expanded view o

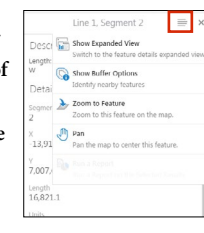

<span id="page-1-4"></span>

<span id="page-1-1"></span>Click on a row (segment) to highlight and zoom to the feature. A pop up box will appear **the feature details, identify features**  at the top left corner of the map displaying brief information of the feature. Click "View **by creating a buffer zone around the**  Additional Details" in the pop up box for more information. **measurement, zoom to the feature,**  Click  $\equiv$  to open up the option to view the table in a list format. Click  $\sim$  to maximize  $\bullet$ **and pan the map so the feature is at**  the table list. **the map center**. *Measure* Edit Drawings / Download as Shapefile Drawing Tools **[See "Snapping" section](#page-1-3)**  $\circ$ **Edit geometry** - Change the style or erase geometry **Create geometry** - Choose from the following options to **Styles** - Change the colour and Click on a polygon that you want  $\circ$ 眼 create your custom geometry on the map weight of the polygon border to edit. **Point** - Click on the map to make points **Erase** - Click on a polygon to erase it  $P_{\Omega}$ **Move** - Click and drag the polygon **Text** - Click on the map where you want to write your T **Rotate** - Click and drag the top **Clear** - Clears the map of all polygons text. Type your text entry in the pop up window Text centered rectangle above the polygon **\*Both "Erase" and "Clear" actions cannot be Line** - Click to identify the corners of the line. Double **Scale** - Click and drag a white rectangle surrounding the  $\overline{A}$ click to stop drawing polygon **undone** Line **Move corners** - Click and drag a grey dot **Freehand** - Click and drag your mouse to draw your φ. **Save as Shapefile -** Click to download your  $\overline{c}$ **Make a new corner** - Click and drag a white dot line. Release your mouse to stop drawing drawings as a shapefile. **Delete a corner** - Right click on a grey dot and select "Delete" *Drawing: Edit/Shapefile* **Freehand Shape** - Click and drag to form the shape  $\circ$ edges. Release your mouse to form the polygon BookmarksSnapping **Ellipse** - Click to indicate the center. Drag your mouse O  $\square$ **Bookmarks** - Ō **Enable Snapping** - Snap the cursor to an object outwards and release to form the polygon Bookmarks Bookmark extent A "Bookmark Current Extent" When you drag the corners of your polygons and they are at a certain proximity **Polygon** - Click and drag to form the shape edges.  $\Box$ button will pop up next to the to other shapes (proximity radius around cursor), the corners will "snap" to the Polygon Release your mouse to form the polygon side panel. Click to bookmark other shapes when you release the mouse. The location of where they will snap and name the current extent. Circle - Click to indicate the center. Drag your mouse to will be shown as a white dot in the buffered area around your cursor. All bookmarks will appear outwards and release to form the polygon **Select Snapping Layers** - Change snapping layers above the button. To remove the button from the screen, click **Rectangle** - Click and drag your mouse to form Leave it as the default value with all snappable layers selected or choose only the button and close the pop up rectangles layers that contain features you want to snap to. *Measure, Drawing: Edit* window. *Basic Tools: Bookmarks Drawing: Create*

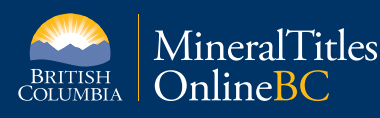

## **Quick Reference Guide to Internet Mapping Framework 2: Search, Query, Filter**

### Identify Tools

<span id="page-2-2"></span>**Identify Features** - Choose from the following options to identify features on the map

Ó **Point** - Click on a location on the map

 $\mathcal{Z}_{\mathbf{0}}$ **Freehand** - Click and drag your mouse to draw your line. Freehan Release your mouse to end the line

- $\boldsymbol{\psi}_{\boldsymbol{0}}$ **Line** - Click to identify the corners of the line. Double click to Line end the line
- $\mathbb{Q}_{\bullet}$ **Polygon** - Click to identify the corners of the polygon. Double Polygor click to indicate finishing the polygon
- <span id="page-2-0"></span> $\Box_{\bullet}$ **Rectangle** - Click and drag your mouse to form rectangles
	-

## Query/Filter

- $\odot$ **Query/Filter Features** - Choose from the following options Query Filter to identify/filter features on the map
- 1. Choose a layer to perform the query/filter on.
- 2. Leave the first definition as its default value or click and modify the definition.
- 3. Click "Add Another Condition" to add another definition.
- 4. Leave "Spatial Filter" as its default value of "None" or choose "Current Extent" to

Ouery Industrial Mineral Potential by Rank - Colour Themed rea Square Meters = (any value) **Add Another Condition** patial Filter Search

*Query*

<span id="page-2-5"></span>*Query*

query/filter the area seen in the map viewer only.

<span id="page-2-3"></span>5. Click "Search".

## Search Tabs

Search Mining Search Cadastre Search Mining, Search Cadastre, Search Search Other **Other** - Search for a particular area or place

1. Select a category (see below for list of categories to choose from) to open up the search panel.

- 2. Input the ID value.
- 3. Leave the Filter option as the default value of "No Filter" to search the entire map or choose an option from the drop down menu. "Current Map Extent" searches only from the cu and "Capture Geometry" will prompt you to dra map to perform the search.

Coal Grid - Unit Coal Title - Current Coal Title - History Coal Reserves Coal Reserves - History **Search Cadastre** Agricultural Land Reserves Crown Grants by PIN SID Crown Grants by Crown Gran Federal Transfer Lands by Cro Federal Transfer Lands by Dis

 *Search Mining, Search Cadastre, Search Other*

Federal Transfer Lands by Tenure Legal Description

<span id="page-2-4"></span>4. Click "Search".

## Search Tabs: Categories

**Search Mining** Minfile Status MTO Grid (Mineral, Placer) Mineral Title - Current Mineral Title - History Mineral Reserves Mineral Reserves - History Placer Title - Current Placer Title - History Placer Reserves Placer Reserves - History Placer Claim Areas

## Identify/Query Results

<span id="page-2-1"></span>**Identify/Query Results (List)** - Displays information on each feature

- • Click on a row to zoom to the feature. The side panel will display more details about the particular feature.
- Click  $\equiv$  to open up the option to **switch the list view to a table view**.

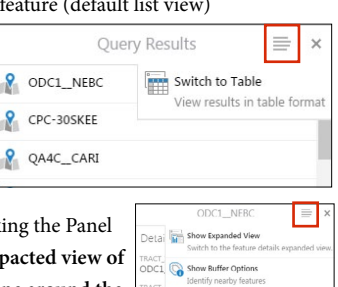

In the panel that displays more details about a feature, clicking Actions Menu gives you options to open an expanded/compact **the feature details, identify features by creating a buffer zone around the measurement, zoom to the feature, and pan the map so the feature is at the map center**.

 $518$   $\rightarrow$  Zoom to Feature  $\sqrt{\eta}$  Pan

**Identify/Query Results (Table)** (see second bullet point in the List view description above to turn list view to table view)

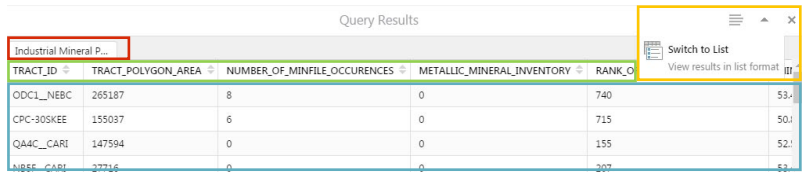

- Click  $\equiv$  to open up the option to **switch the table view to a list view**. Click  $\equiv$  to minimize/ maximize the table list.
- View information about different polygons/lines by clicking on the tabs at the top.
- Sort the table columns by ascending order, descending order, or whether the total value of a polygon/line should be listed first.
- Click on a row (segment) to zoom to the feature. A pop up box will appear at the top left corner of the map displaying brief information of the feature. Click "View Additional Details" in the pop up box for more information. *Query*

### Find Location / Coordinates

ዶ **Zoom to Location** - Find and zoom to a location based on the selection criteria

- 1. Select a category (see below for list of categories to choose from) and click "OK".
- 2. From the list, select the name of the location you want to zoom to. Click "OK". The map will automatically zoom to your selected area. Alternatively, double click the name from the list to automatically zoom to the selected area.

## **Categories**

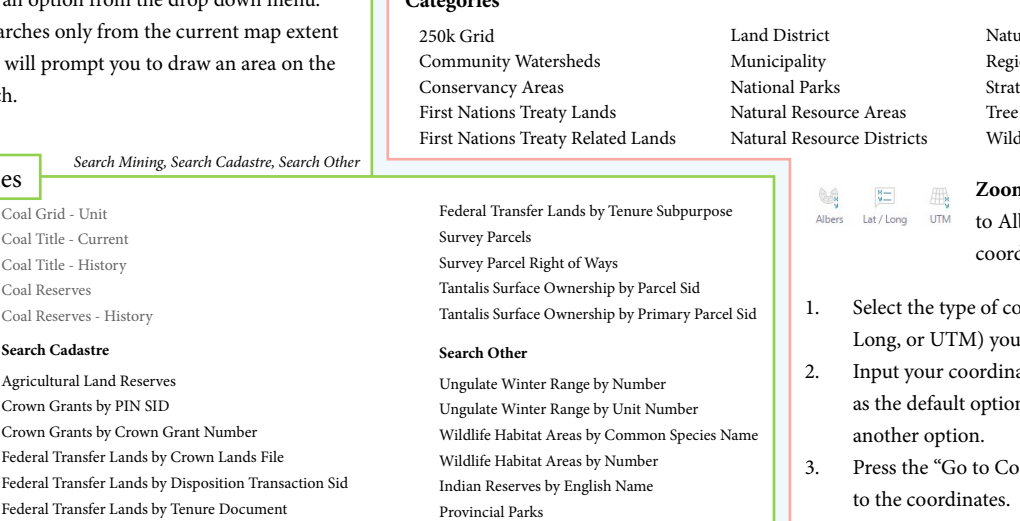

Placer Claim and Lease Areas **Federal Transfer Lands by Tenure Legal Description** Search Mining, Search Cadastre, Search Other

aral Resource Regions ional Districts tegic Land and Resource Plans Farm License dlife Management Areas

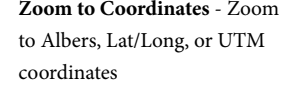

- oordinates (Albers, Lat/ wish to input.
- ates. Leave "Extent width" n of 10 kilometers or choose
- ordinates" button to zoom